# 元富證券「以戶開戶」信用戶(含續約)線上開戶包

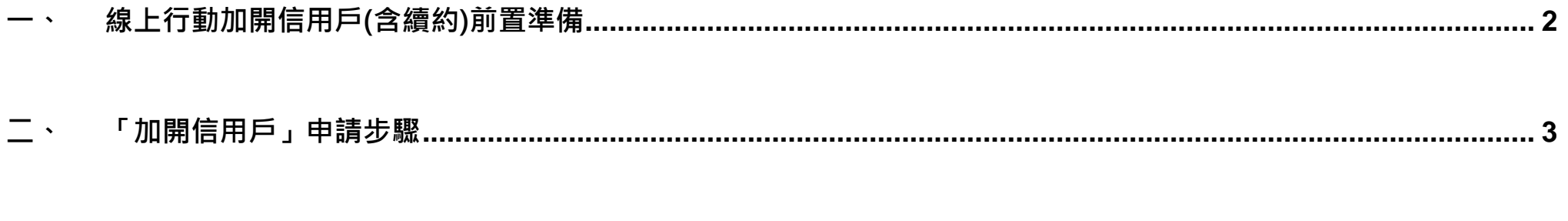

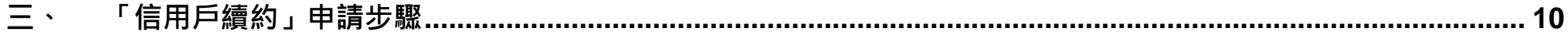

## <span id="page-1-0"></span>一、線上行動加開信用戶(含續約)前置準備:

(1)已開立證券電子戶

(2)已安裝行動達人

1. 請於 APP Store (iOS 版本)或 Play 商店(Android 版本)搜尋「行動達人」, 並下載安裝。

2. 或可用手機掃描下圖 QR code, 可直接導引下載安裝

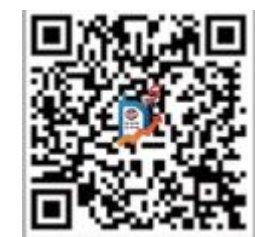

#### (3)完成下載行動憑證

1. 登入「行動達人」後,當出現下圖視窗,請點「立即申請」下載行動憑證,下一步即可線上開戶。

訊息

行動達人已可以直接申請行 動憑證, F H 5在本 機尚未申請行動憑證,**需申** 請行動憑證後才能進行交 易,請點"立即申請";若暫 不申請請點選"取消",則此 提示將於下次登入時再次提 醒您。 取消 立即申請

# <span id="page-2-0"></span>二、「加開信用戶」申請步驟

請進入行動達人「線上開戶」功能,並選擇欲加開業務別。

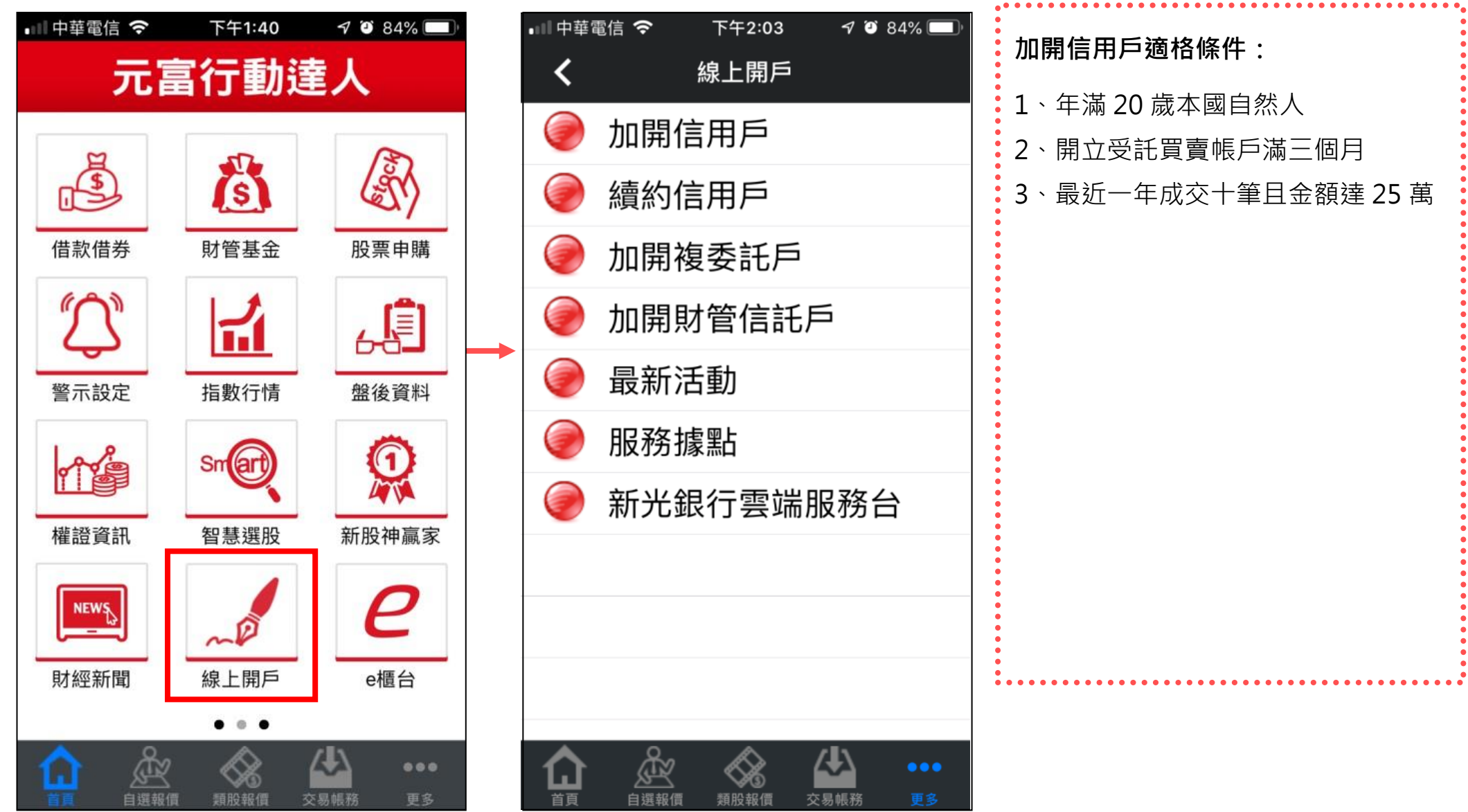

Setp1 選擇業務並檢查狀態 | Setp2 選擇開立信用戶之帳號 | Setp3 確認基本資料

●●●○○中華雷信 令 下午12:04

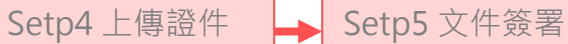

#### 1.選擇「加開信用戶」 2.檢查是否符合開立信用戶資格

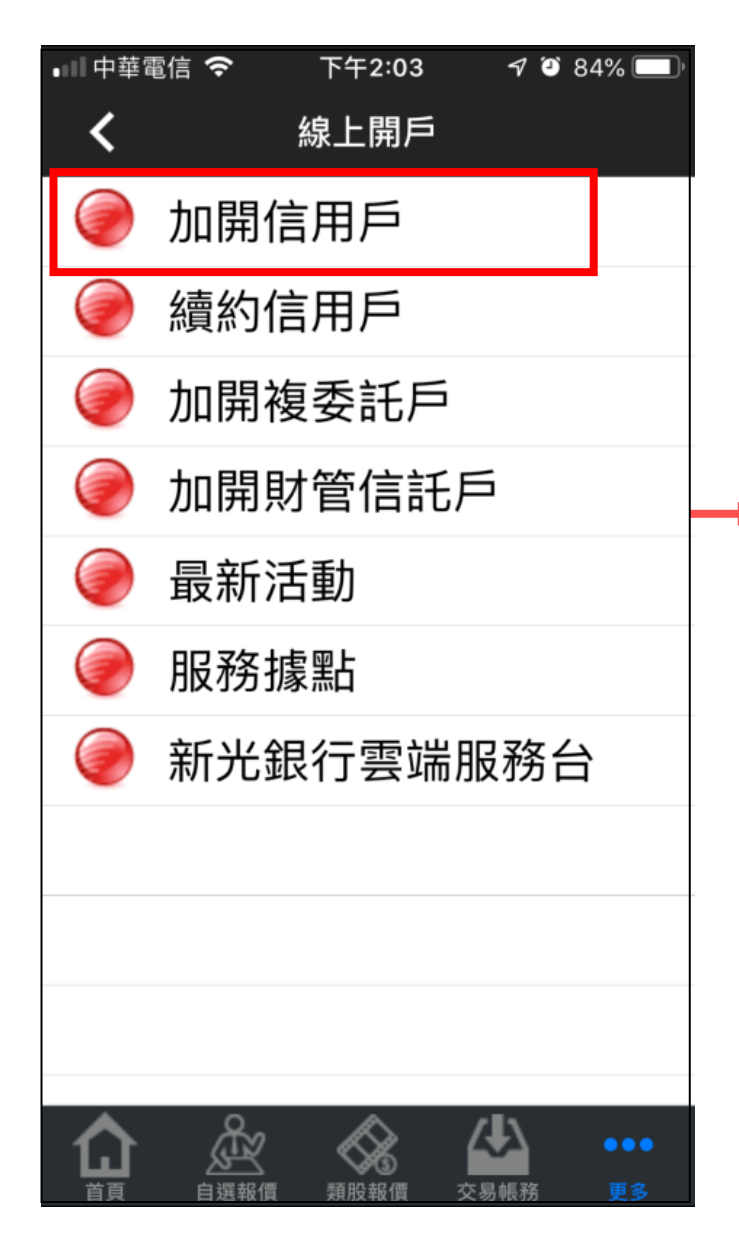

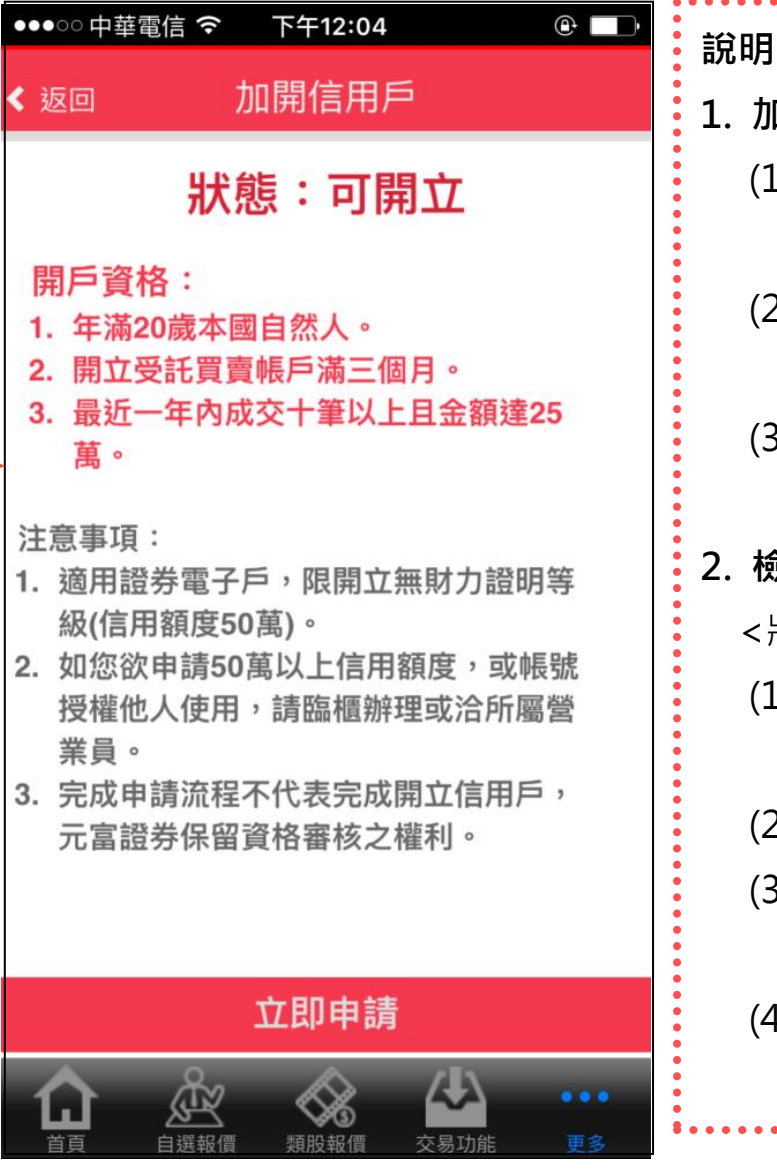

# 1. 加開信用戶注意事項:

- (1) 限開立無財力證明等級 50 萬 元。
- (2) 若要申請 50 萬元以上信用額度 需臨櫃辦理
- (3) 若為授權戶或美國稅務居民需 臨櫃辦理
- 2. 檢查是否符合開立信用戶資格: <狀態說明>
	- 1) 未符合:不符合加開信用戶資 格。
	- 2) **可開立**: 資格符合。
	- 3) 審核中: 完成申請, 分公司審核 中。
	- 4) 已開立:加開信用戶完成,或已 有信用戶。

### 選擇開立信用戶帳號

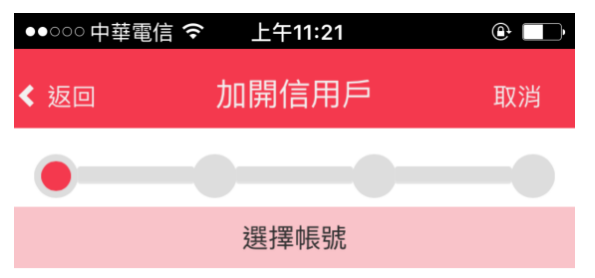

#### 請選擇欲開立信用戶之帳號

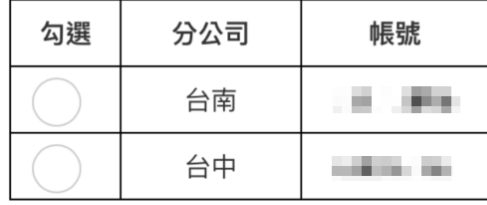

# 是否為美國稅務居民? う否 身是

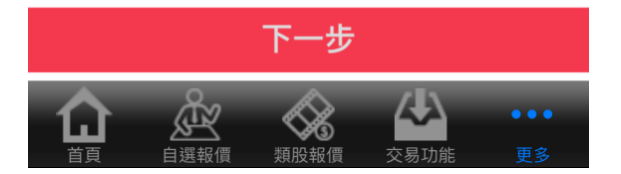

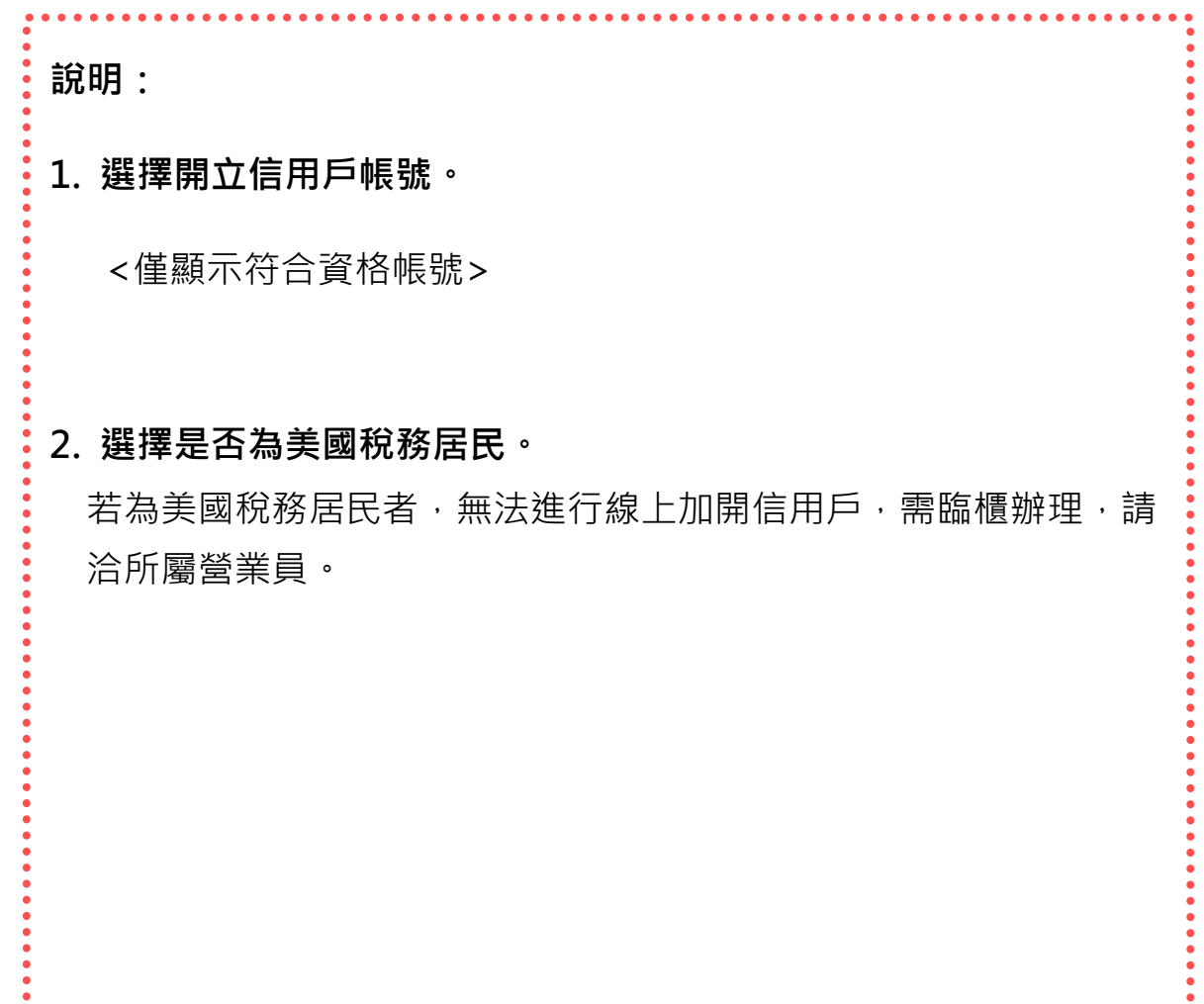

#### 確認基本資料

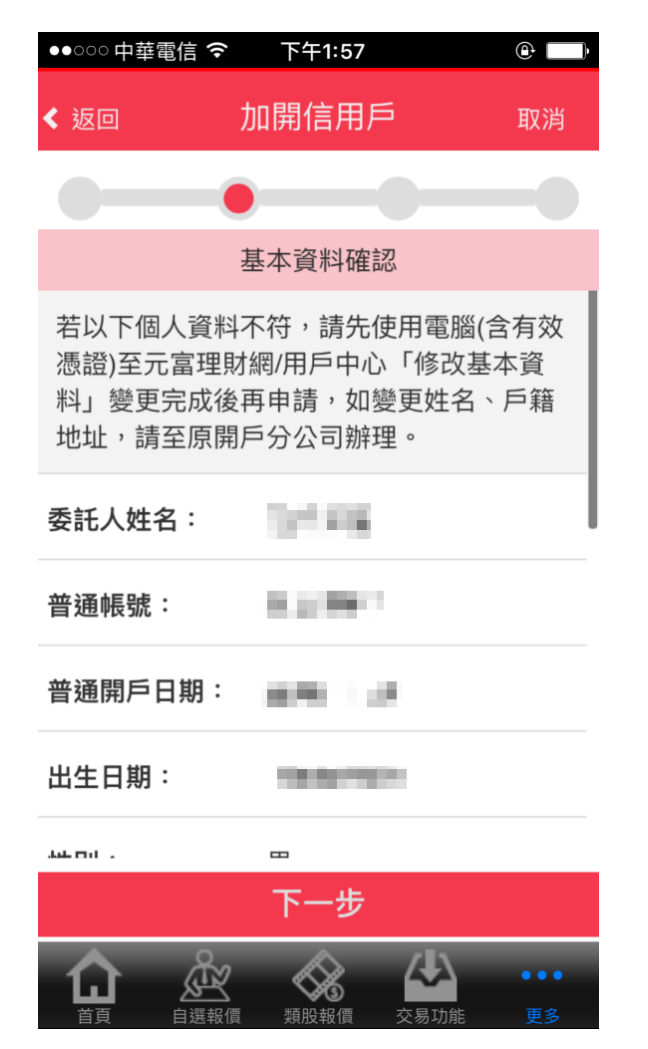

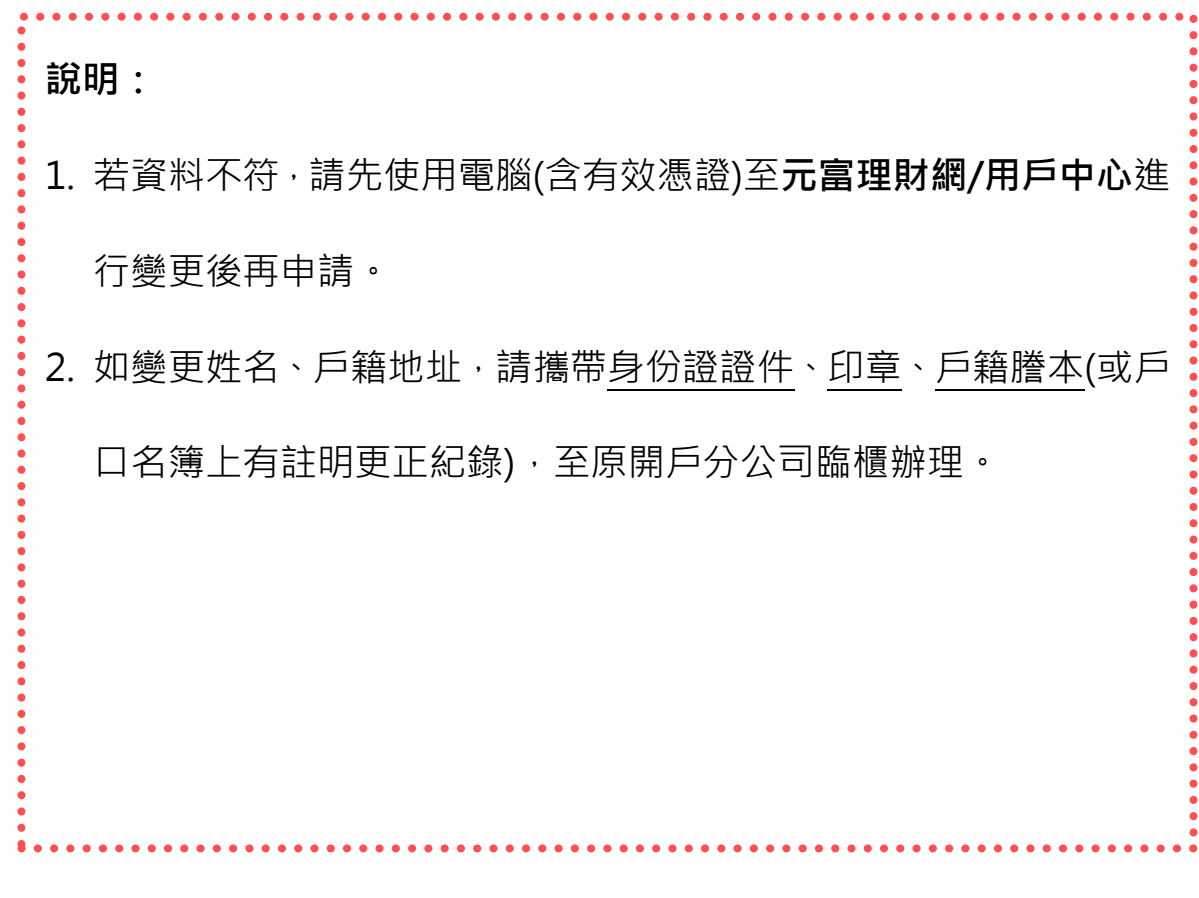

## 上傳身份證正反面影像

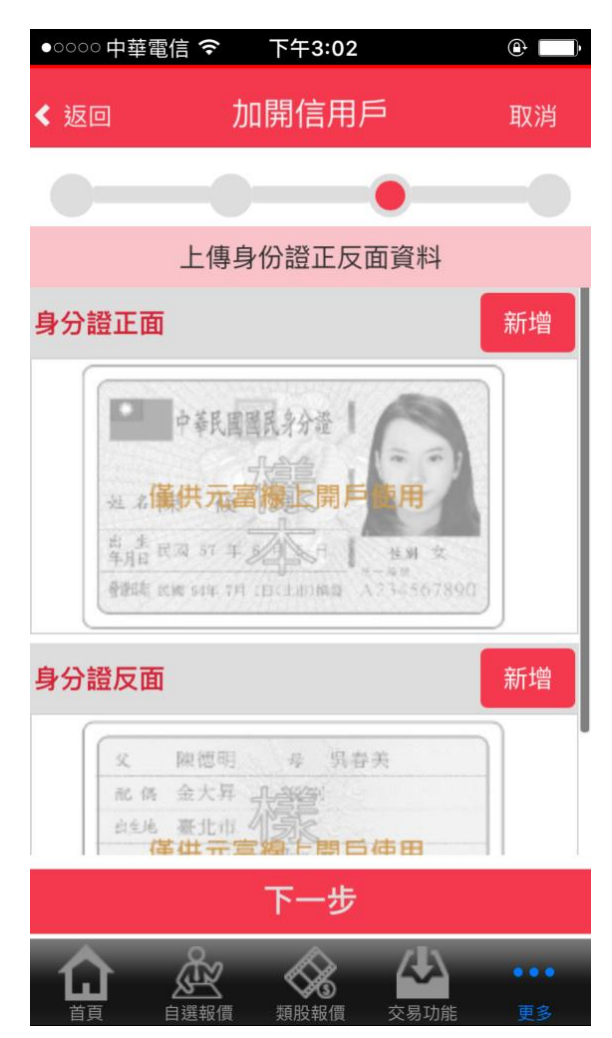

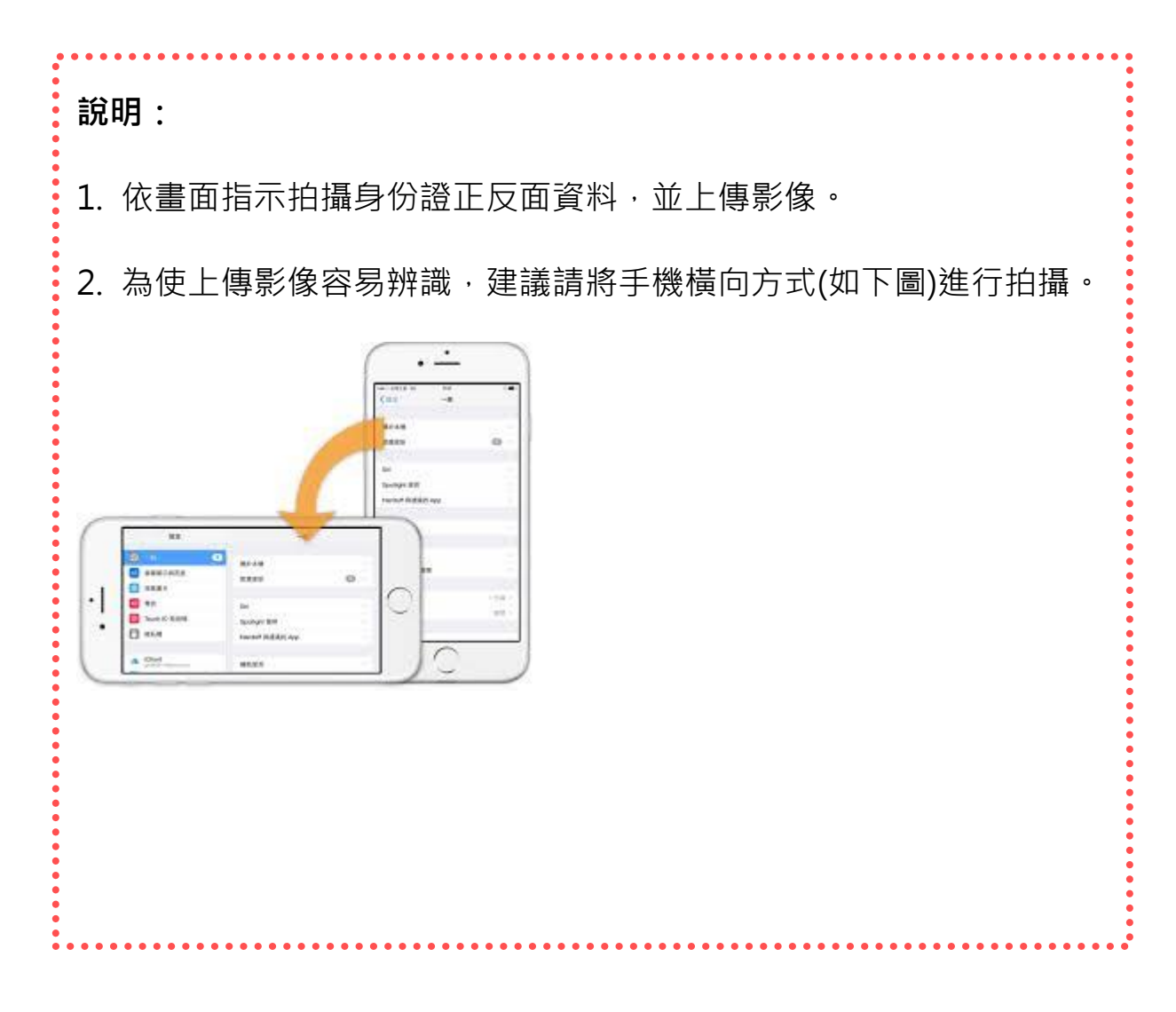

●○○○○中華電信 <>
上午9:41

 $\odot$ 

#### 1.簽署金保法告知書暨風險預告書 2.簽署信用交易開戶契約書

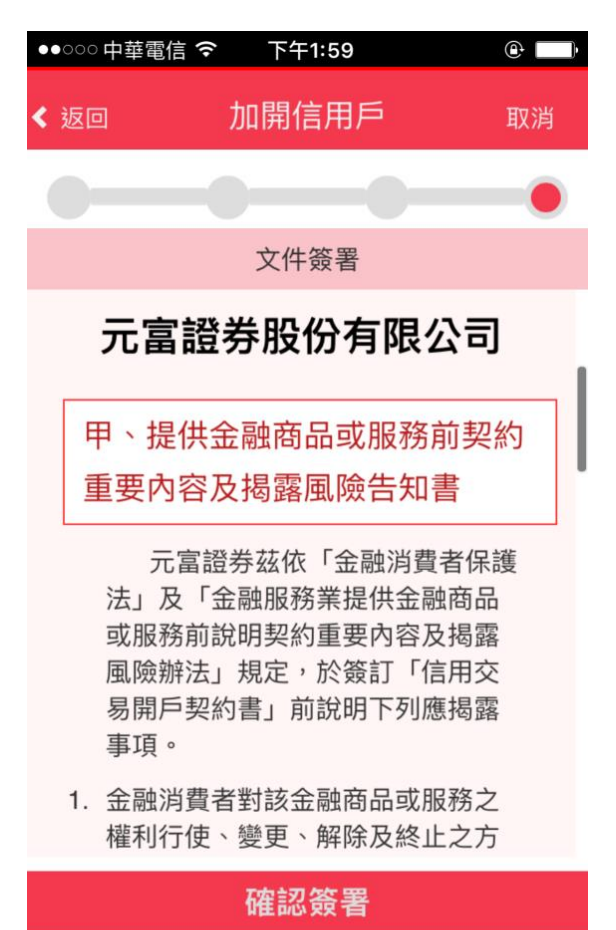

自選報價

類股報價

ZJ.

交易功能

 $...$ 

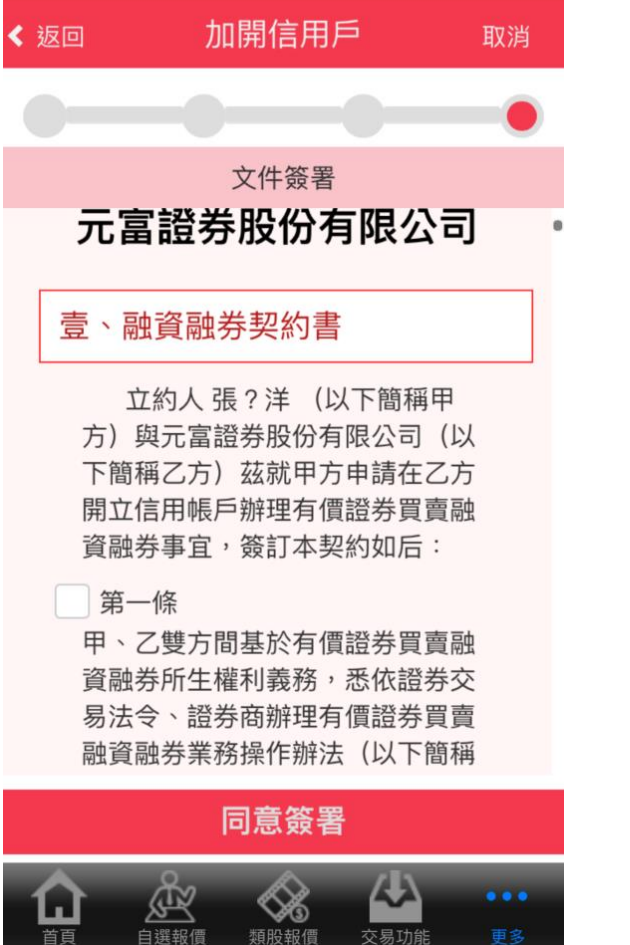

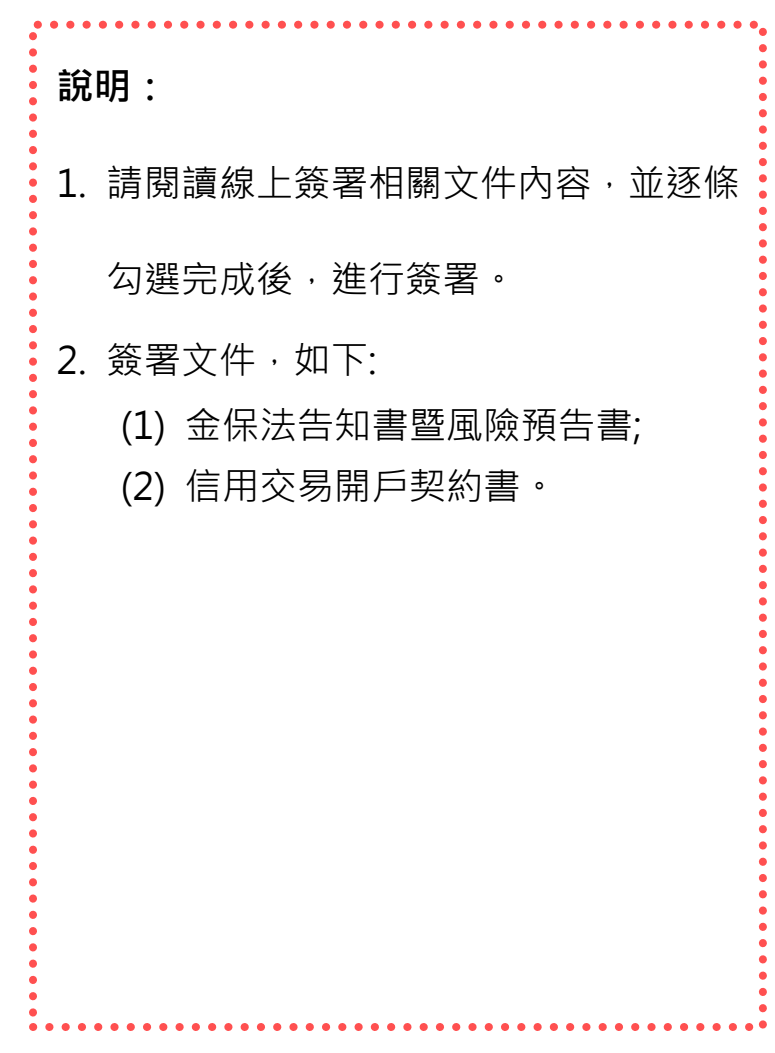

### 完成線上加開信用戶流程

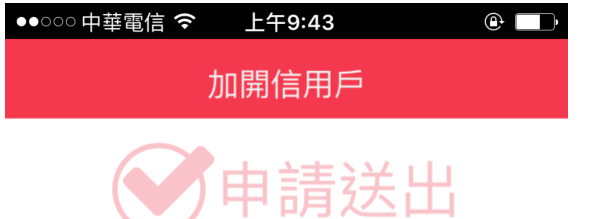

- 1. 您已送出申辦線上加開信用戶,分公司 人員將進行資料審核作業,信用開戶完 成後將有專人通知。
- 2. 另,您可至申辦頁面查詢最新狀態,如 開戶完成,狀態會顯示「已開立」。

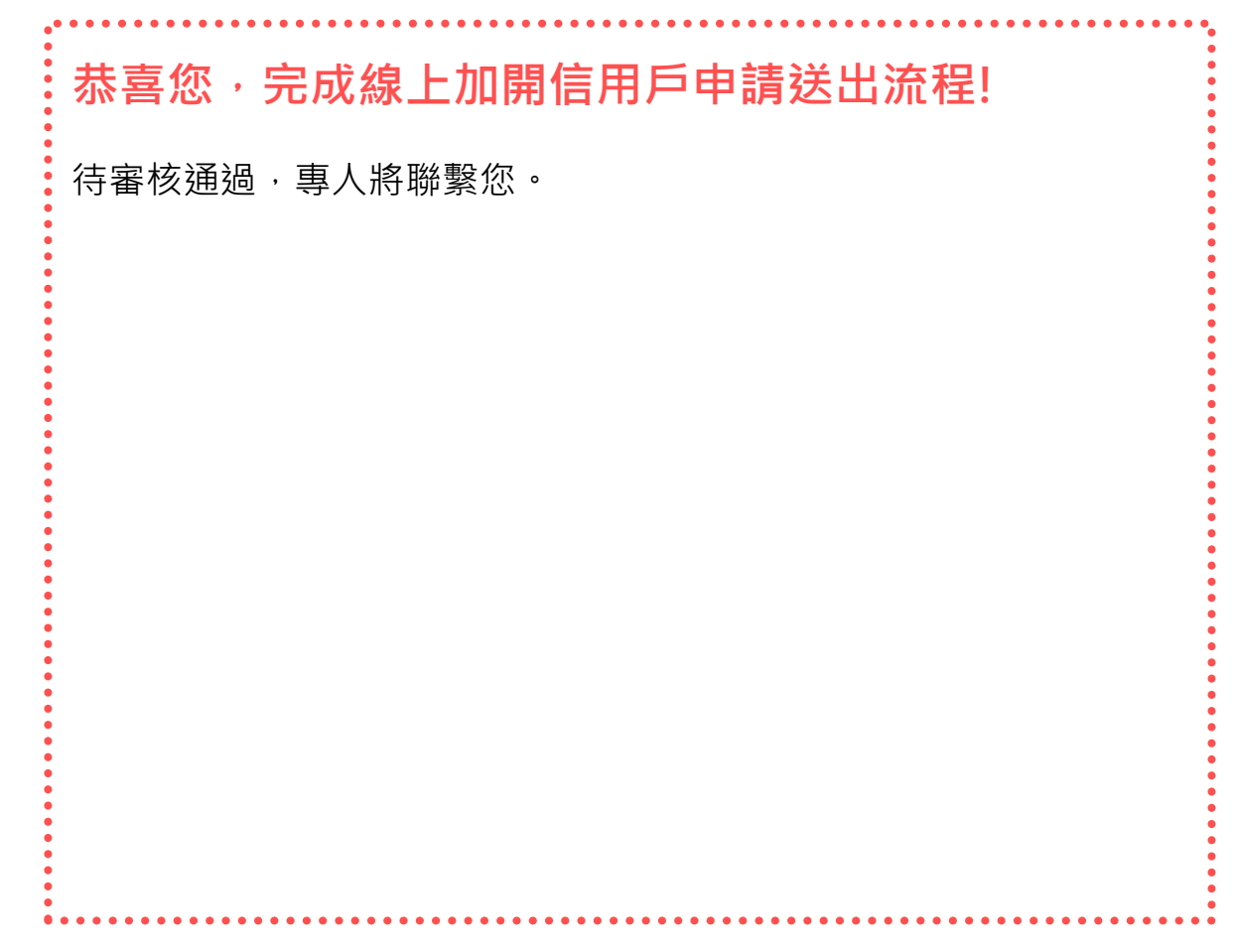

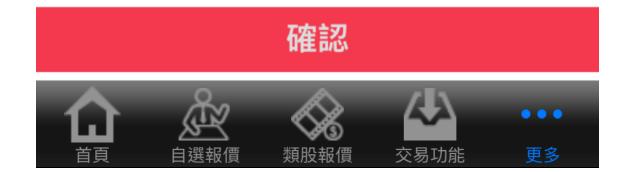

# <span id="page-9-0"></span>三、「信用戶續約」申請步驟

請進入行動達人「線上開戶」功能,並選擇欲加開業務別。

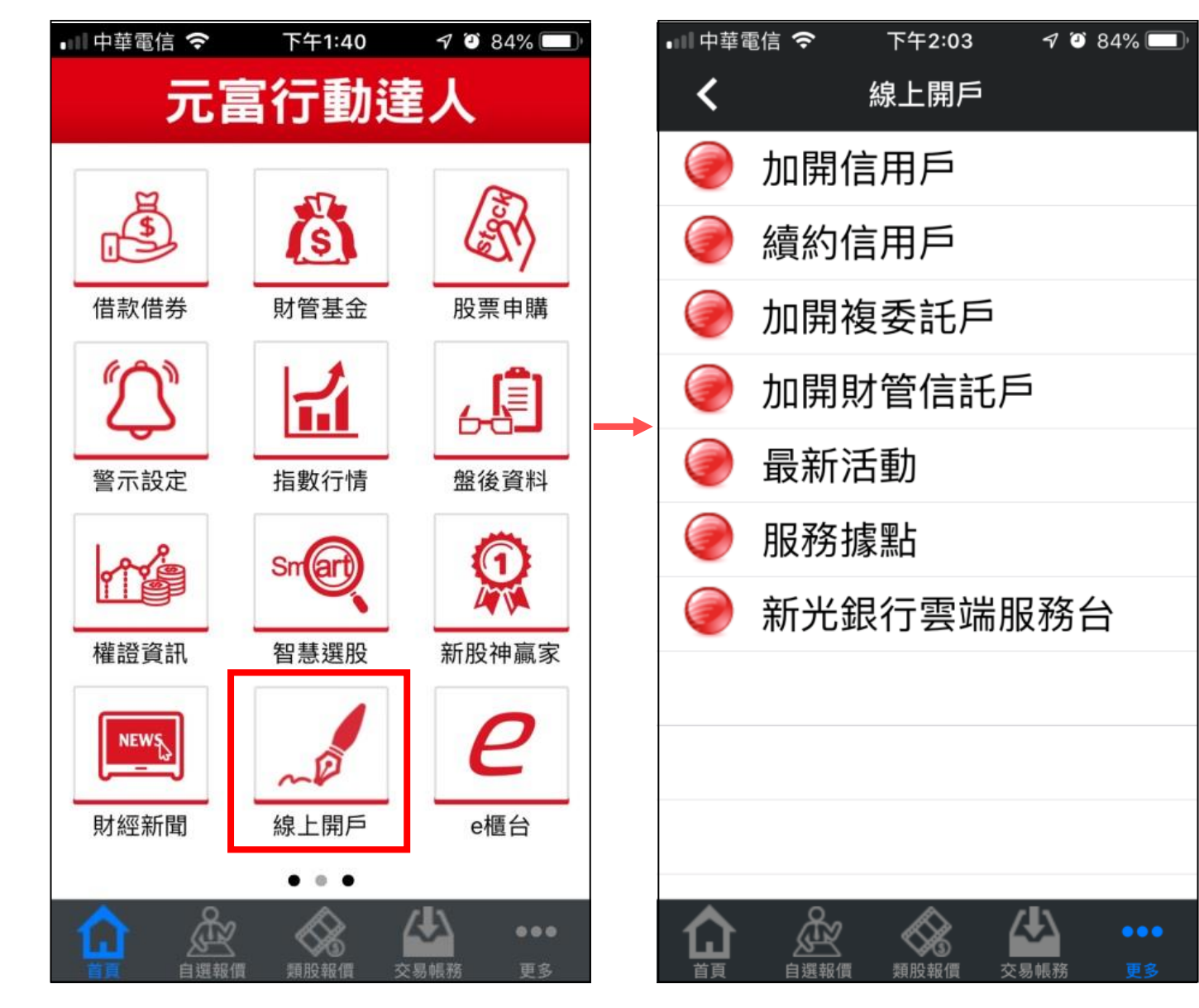

10

Setp3 上傳證件 | Setp4 文件簽署

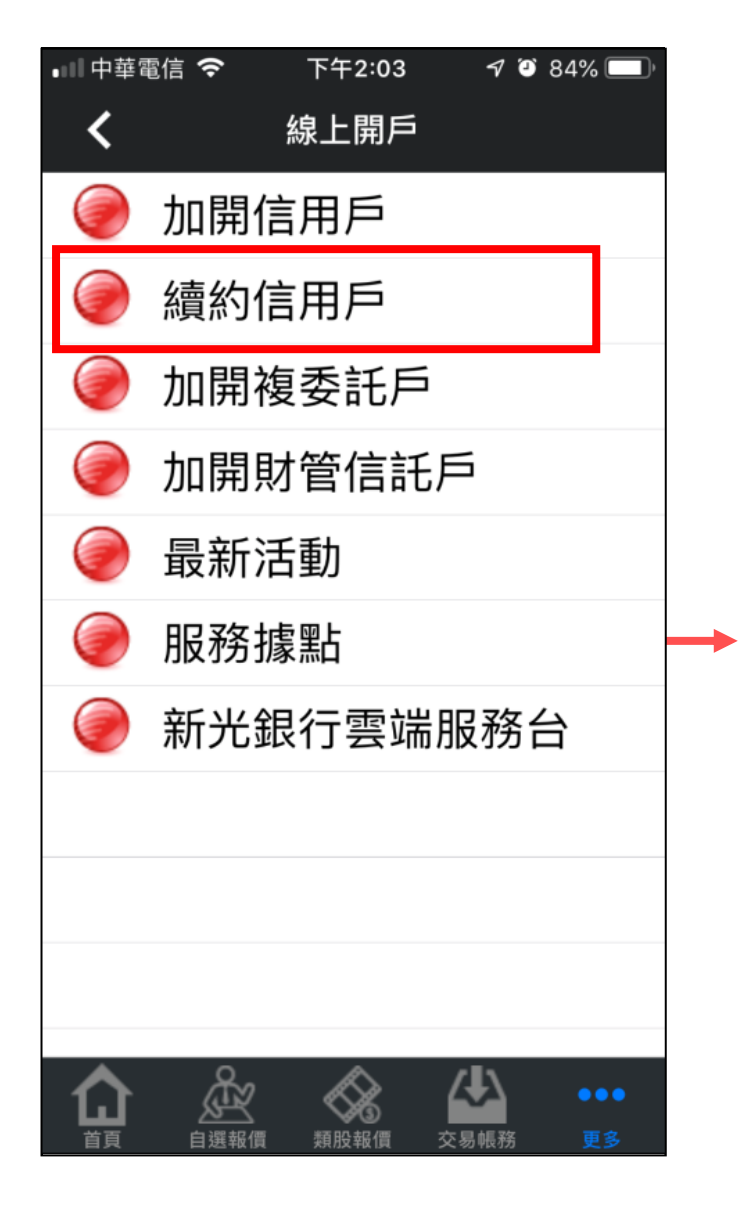

## 1.選擇「信用戶續約」 2.檢查是否符合開立信用戶續約資格並顯示客戶信用戶資料

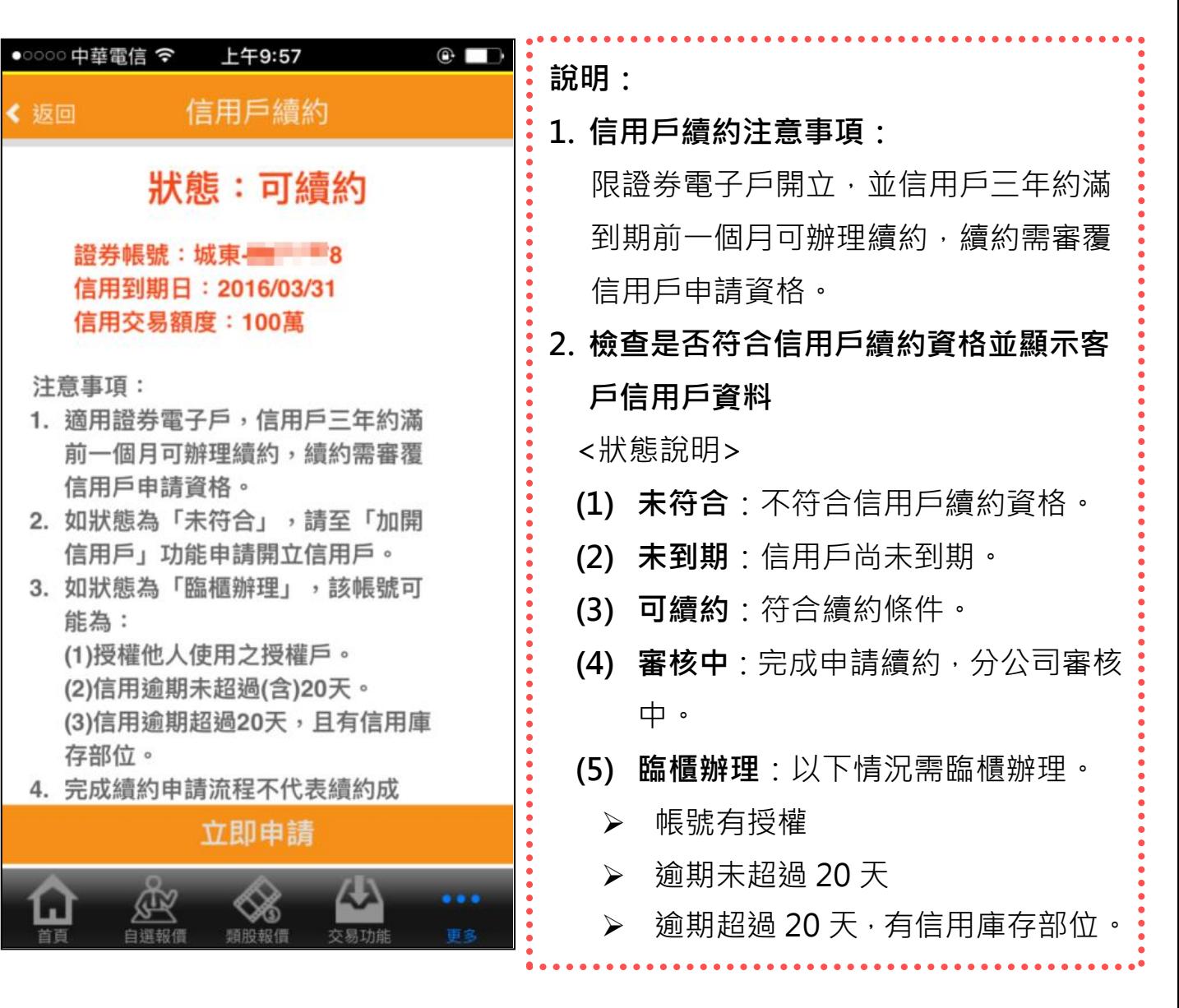

## Setp1 選擇業務並檢查狀態 | Setp2 確認基本資料

Setp3 上傳證件 | Setp4 文件簽署

「信用戶續約」步驟 2 ~ 4 之操作說明,同「加開信用戶」步驟 3 ~ 5。

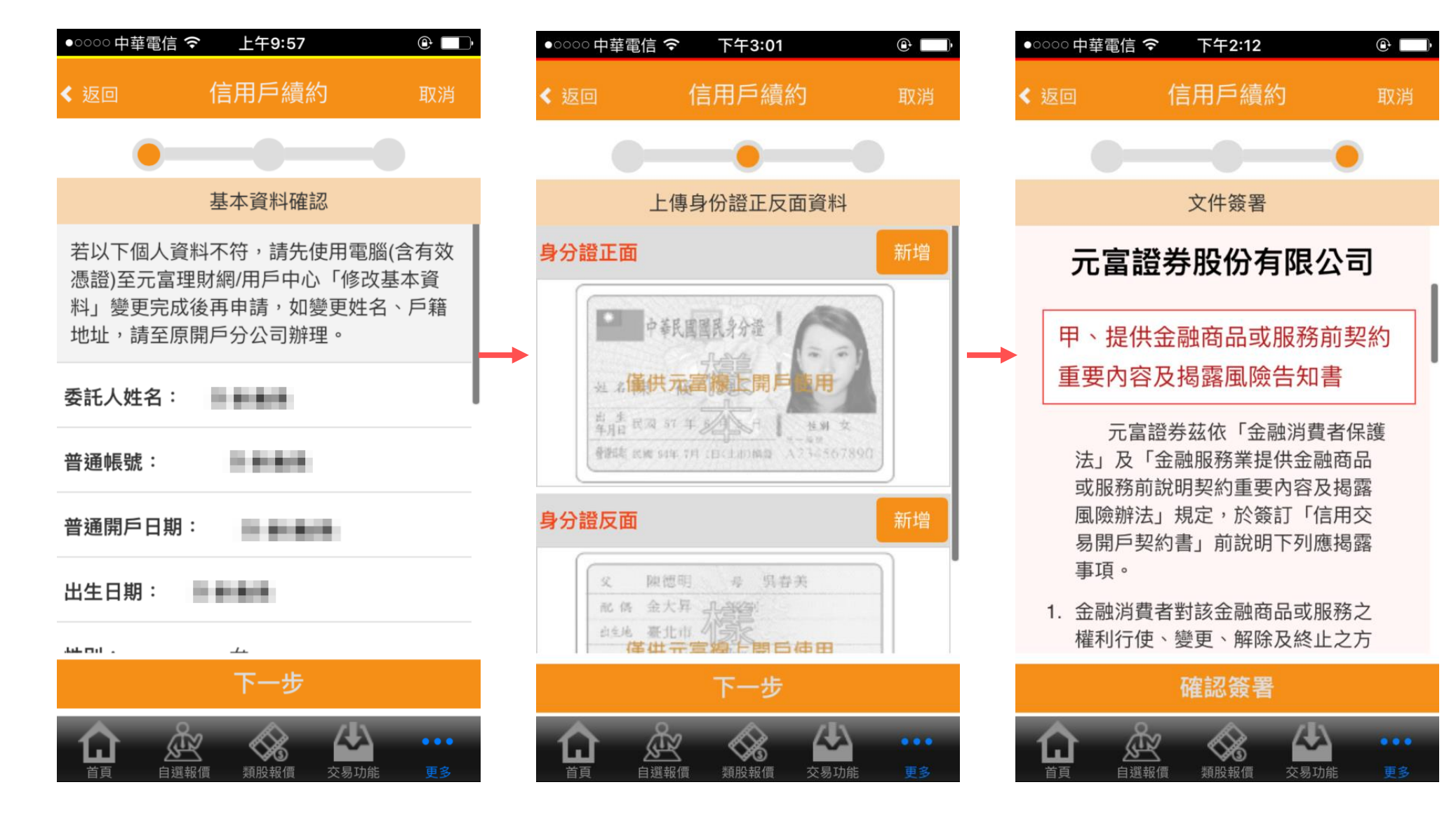

## 完成線上信用戶續約流程

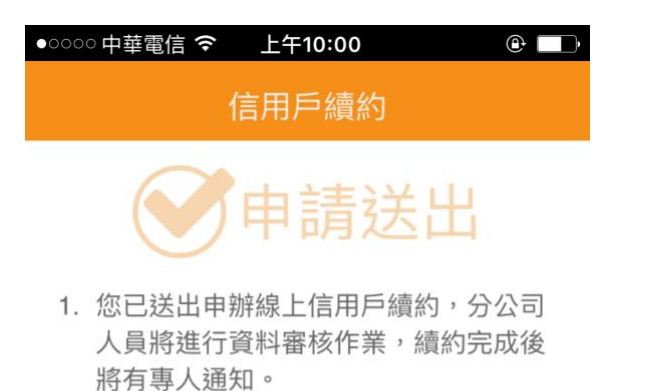

2. 另,您可至申辦頁面查詢最新狀態,如 續約完成,狀態會顯示「未到期」。

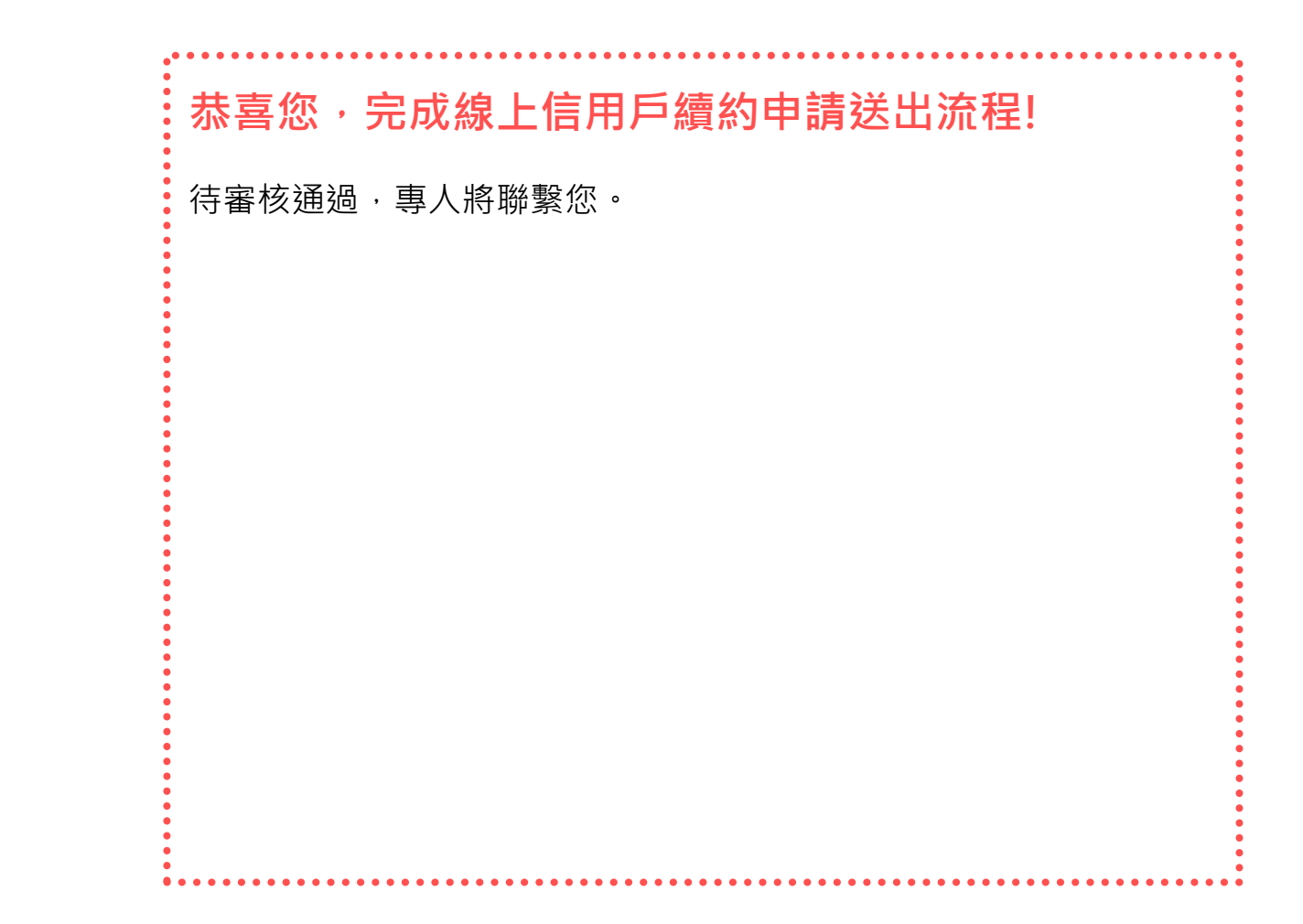

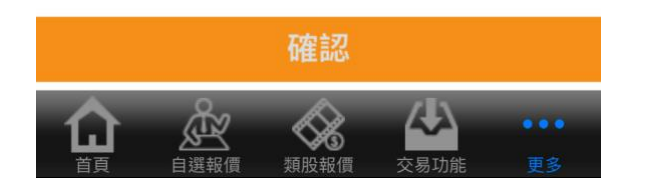